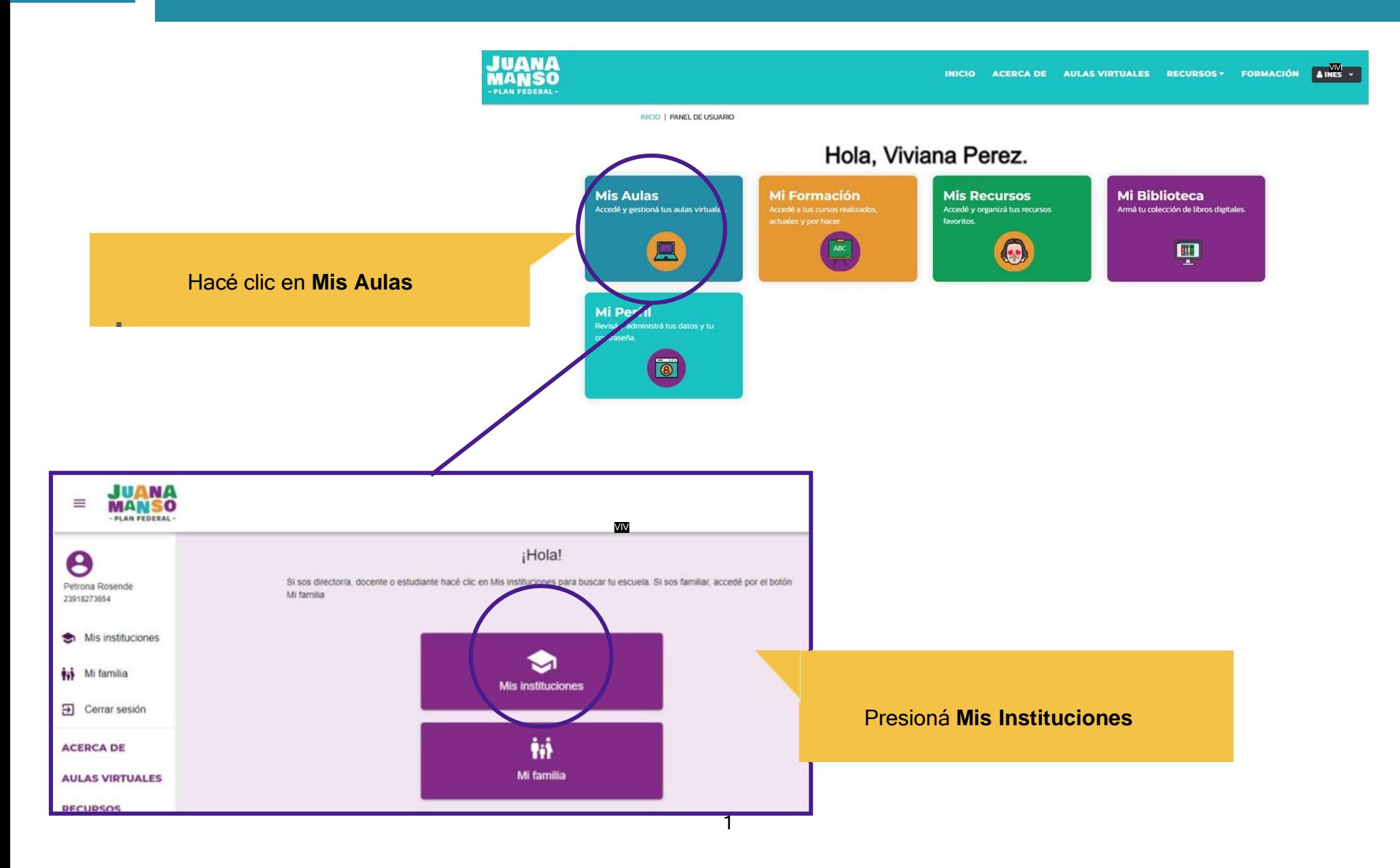

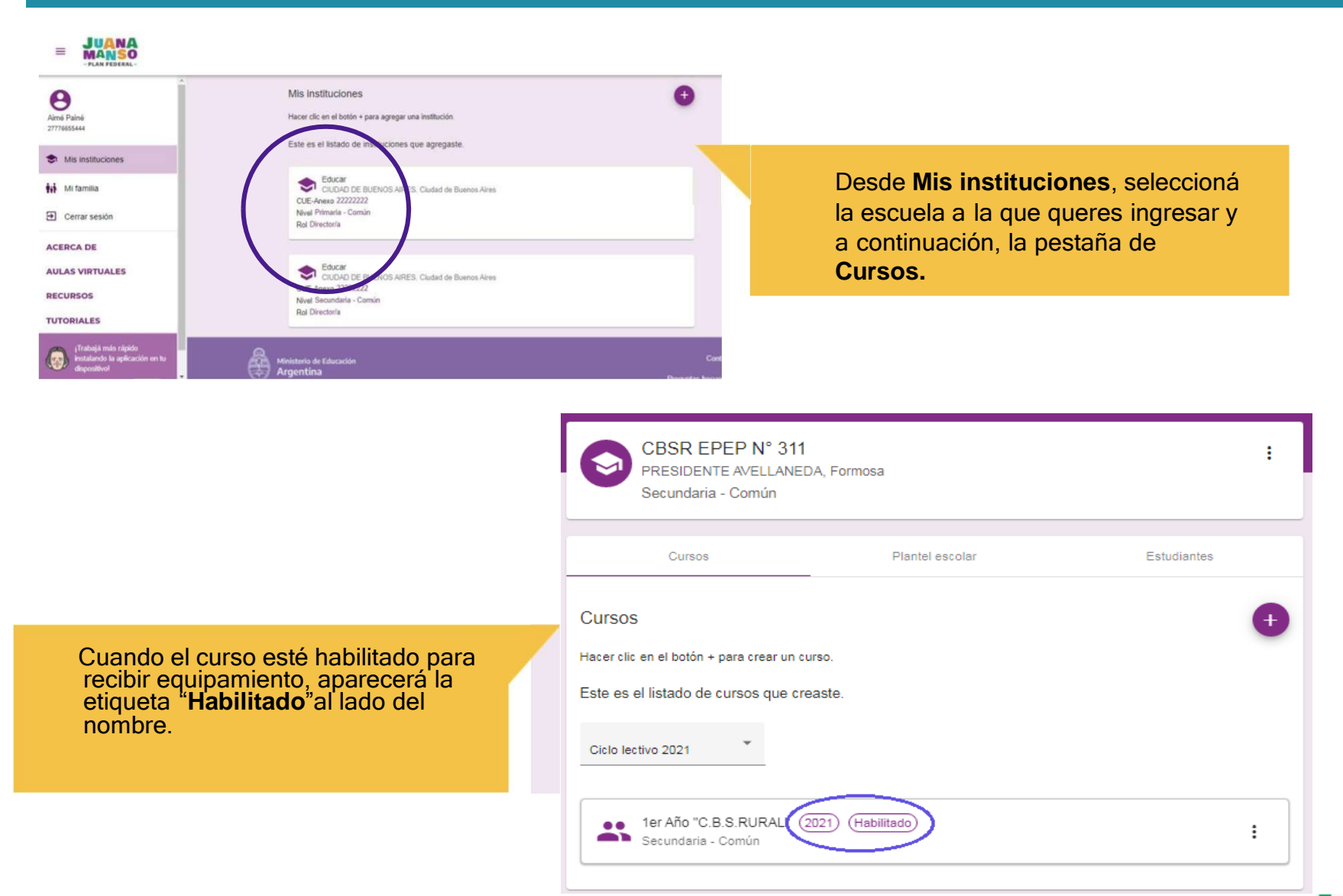

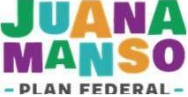

### **Cada estudiante tiene un estado con respecto al equipamiento: A COMPLETAR o COMPLETADO**

según tenga o no cargados los datos del familiar responsable de la entrega.

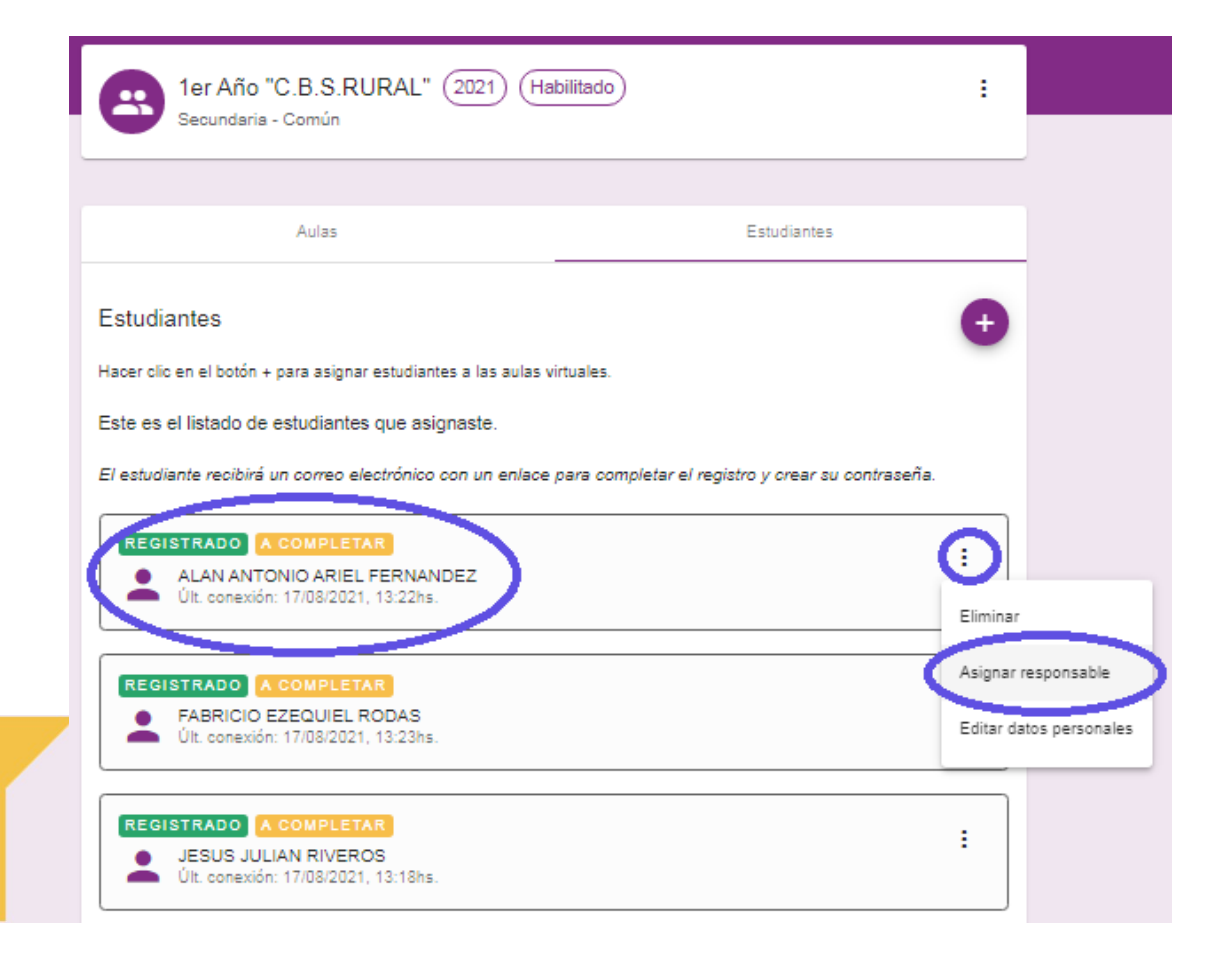

 Hacer clic en los tres puntos a la derecha del nombre de cada estudiante y seleccionar **Asignar responsable.**

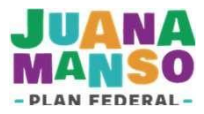

Al hacer clic en **Asignar responsable**, se abre un formulario para agregar los datos del familiar responsable de la entrega del equipo.

El director o la directora deberá identificar al familiar o responsable que se hará cargo de firmar el comodato del equipo entregado a cada estudiante.

Este procedimiento se realiza por cada estudiante cargado en el curso habilitado.

> Completar los datos del familiar o responsable de la entrega: CUIL, Nombre y Apellido sin errores. Luego presionar ACEPTAR.

> > **NANDEZ**

Últ cones GISTRADO A COMPLETAR

**FABRICIO EZEQUIEL RODAS** Últ. conexión: 17/08/2021, 13:23hs

ONIO ARIEL FE

Es **muy importante** cargar correctamente los datos de cada familiar o responsable para evitar retrasos en la entrega de equipos.

**ALAN AN** 

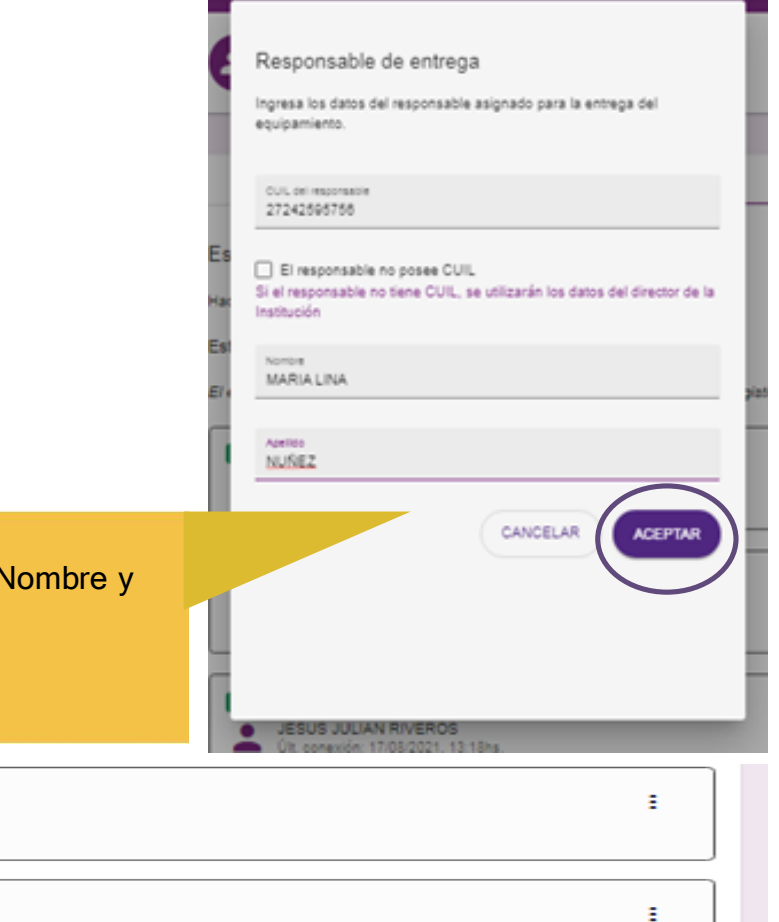

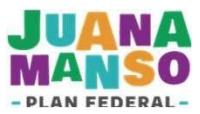

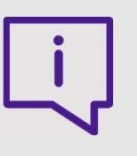

Si al hacer clic en **Asignar responsable** aparece esta pantalla, es porque el estudiante ya está incluido en un cierre anterior. (Ver título 6)

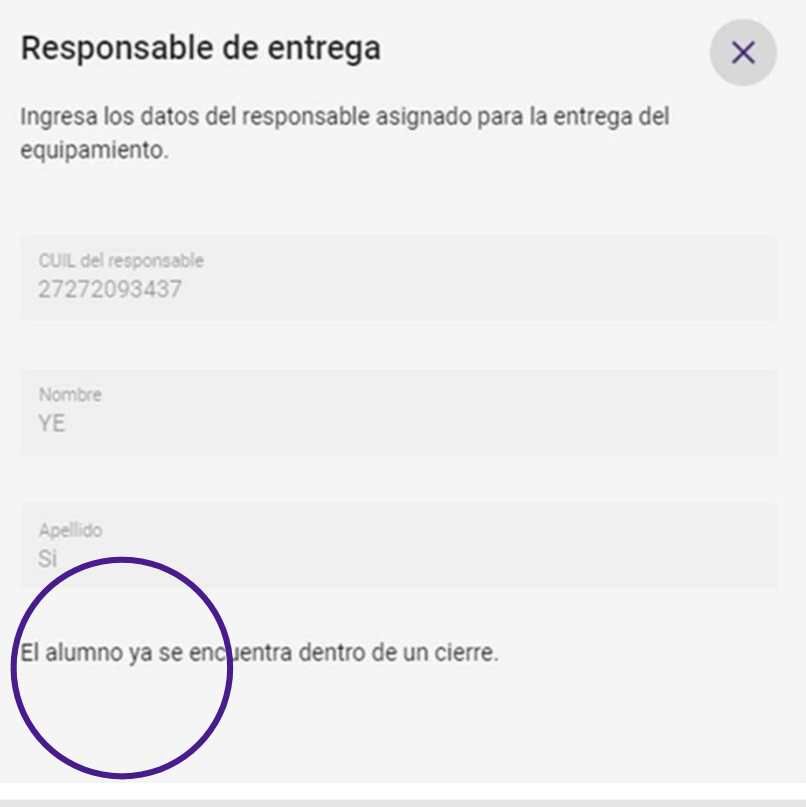

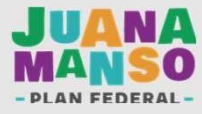

# Para tener en cuenta

- Recordá que es responsabilidad del equipo directivo agregar a los familiares responsables de la entrega de equipos para cada estudiante.
- Sólo podrás cargar a los familiares responsables en los cursos que figuren como **Habilitados**
- Verificá que los datos del familiar o responsable sean correctos para evitar complicaciones durante el proceso de cierre de la matrícula.
- IMPORTANTE: La Carga en la cada curso debe coincidir con la registrada en el Sistema Nominal de Educación [\(https://syseducacion.formosa.gob.ar\)](https://syseducacion.formosa.gob.ar/).

Si tenés dudas sobre el funcionamiento de la plataforma Juana Manso, podés consultar la sección TUTORIALES

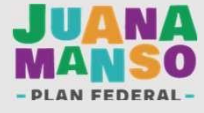

Una vez cargados todos los estudiantes y responsables de entrega en cada curso habilitado, podrán proceder al cierre y al envío de la matrícula a la jurisdicción para su validación.

> **1.** Desde **Mis instituciones**, seleccioná la escuela a la que queres ingresar.

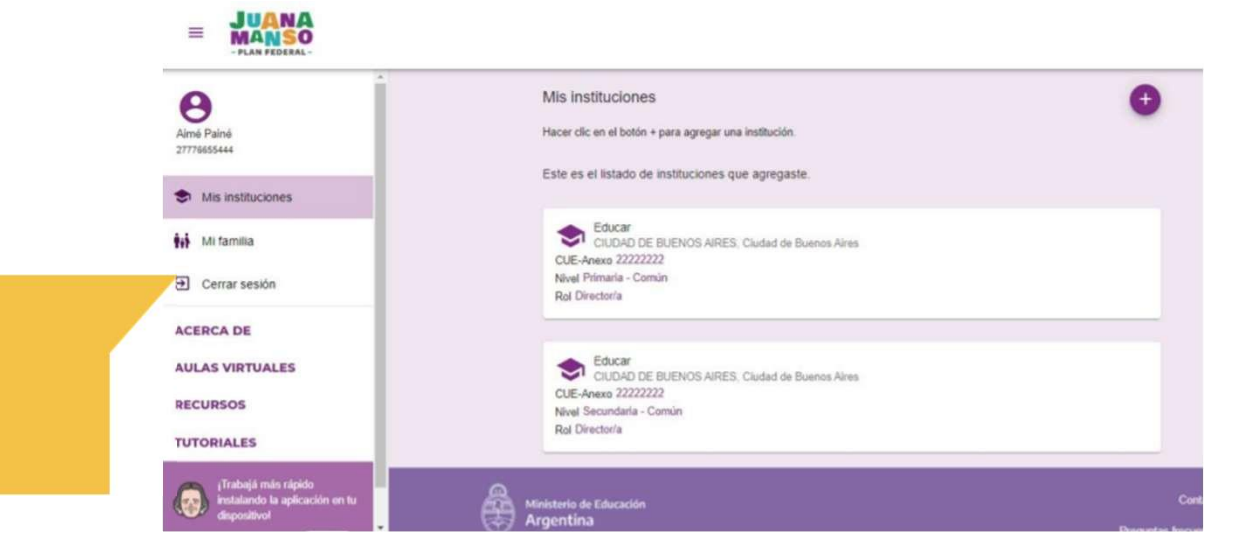

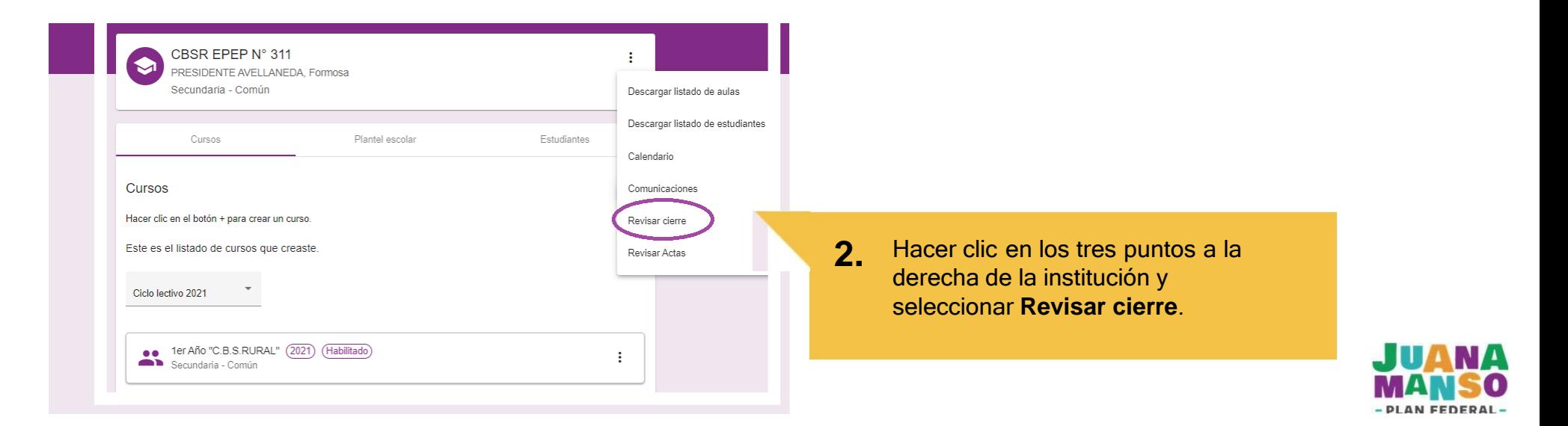

Únicamente el director o la directora de cada escuela podrá realizar el cierre.

El botón **Cierre de Equipamiento** aparecerá **deshabilitado** si los datos no están completos.

**3.** Si el botón Cierre de Equipamiento aparece deshabilitado hacer clic en Ver estados de los cursos para revisar sihay datos faltantes.

EGISTRADO

**REGISTRADO** 

ALAN ANTONIO ARIEL FERNANDEZ Últ. conexión: 17/08/2021, 13:22hs

FABRICIO EZEQUIEL RODAS Últ. conexión: 17/08/2021, 13:23hs.

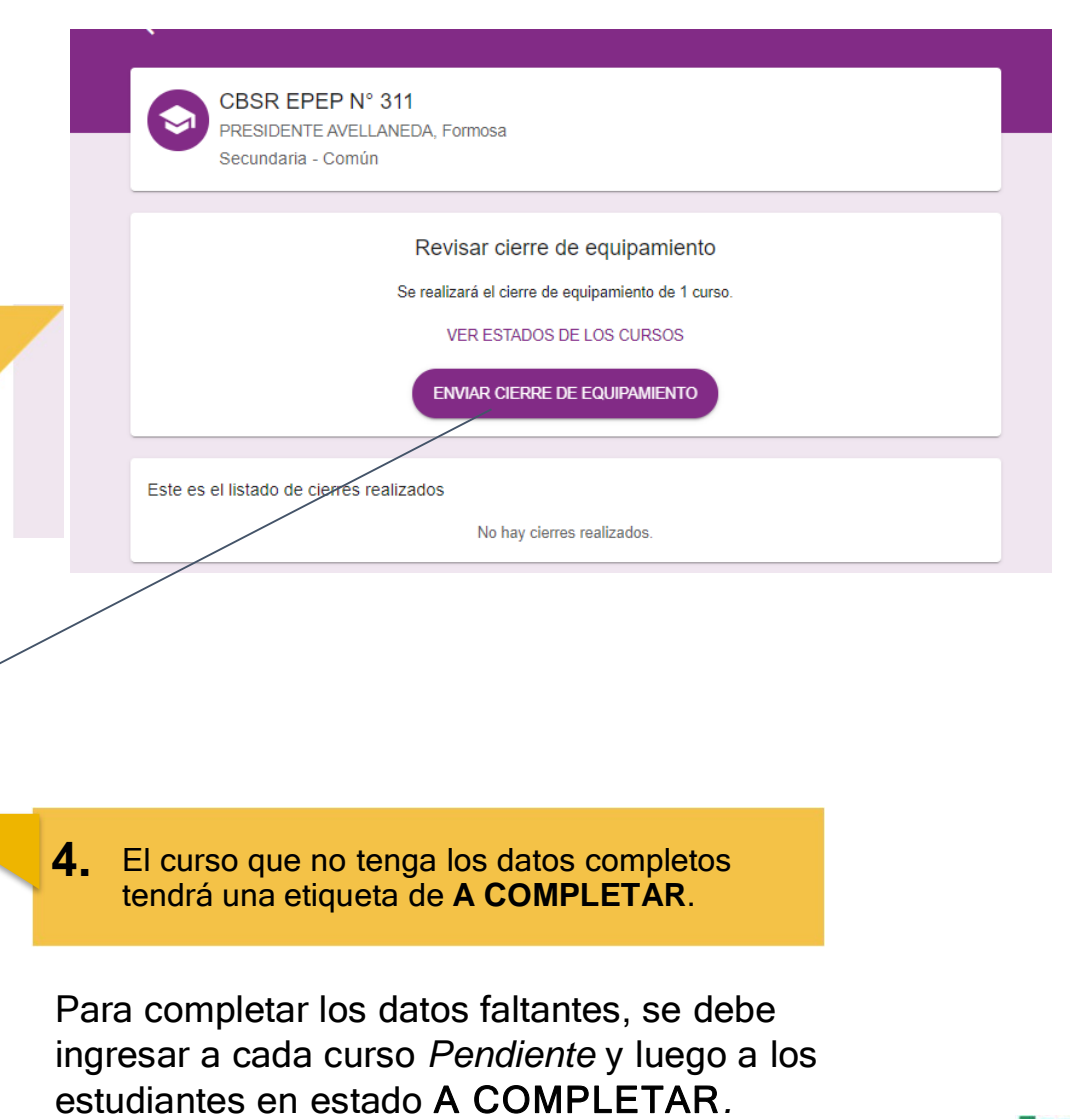

ŧ.

÷

### Recuerde que su carga debe coincidir con el Sistema Nominal de Educación [\(https://syseducacion.formosa.gob.ar\)](https://syseducacion.formosa.gob.ar/).

Únicamente el director o la directora de cada escuela podrá realizar el cierre.

El botón **Cierre de Equipamiento** aparecerá **habilitado** si los datos están completos.

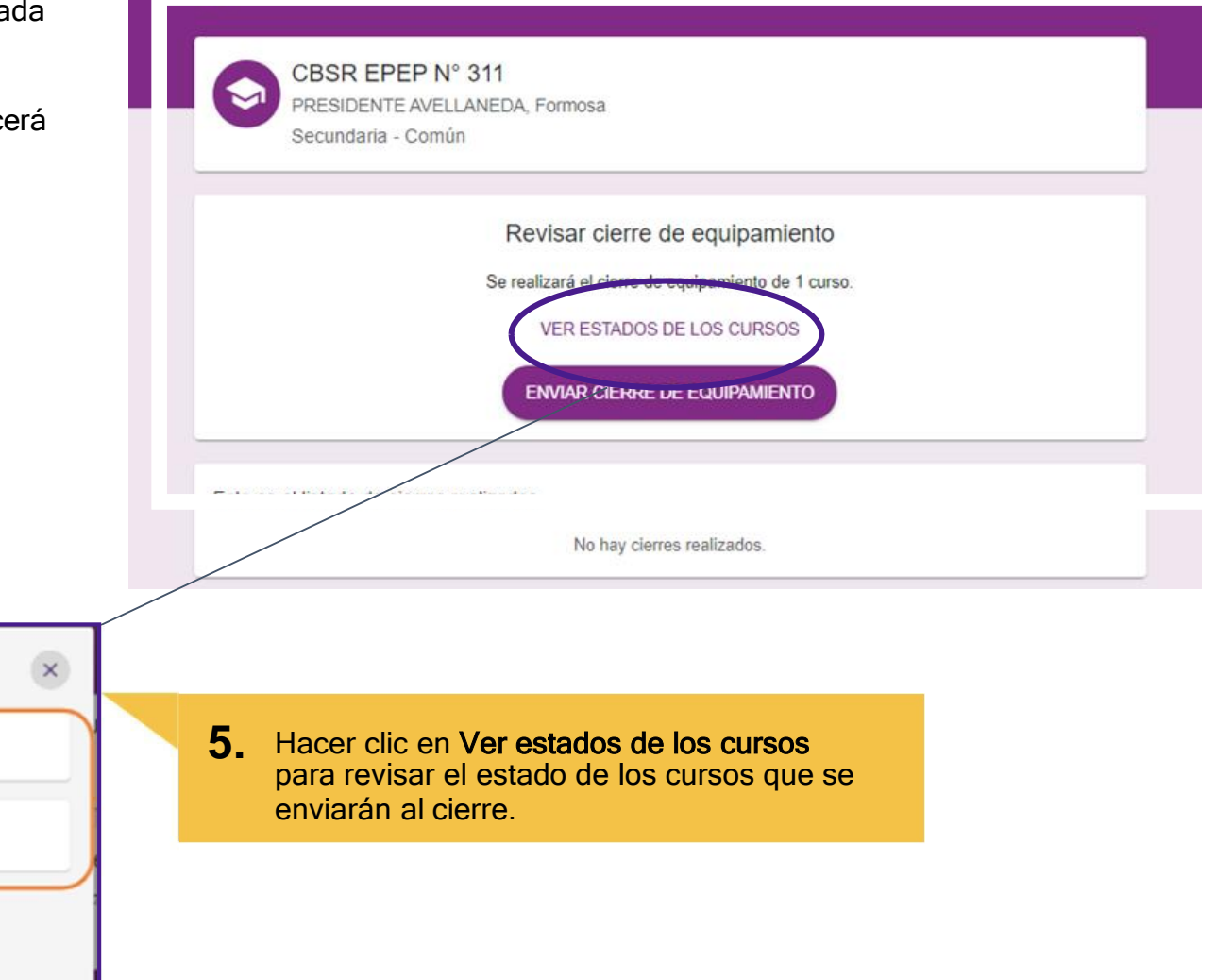

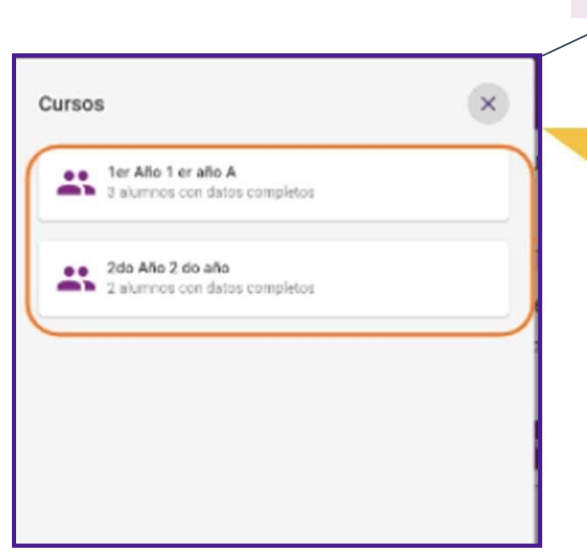

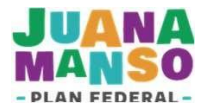

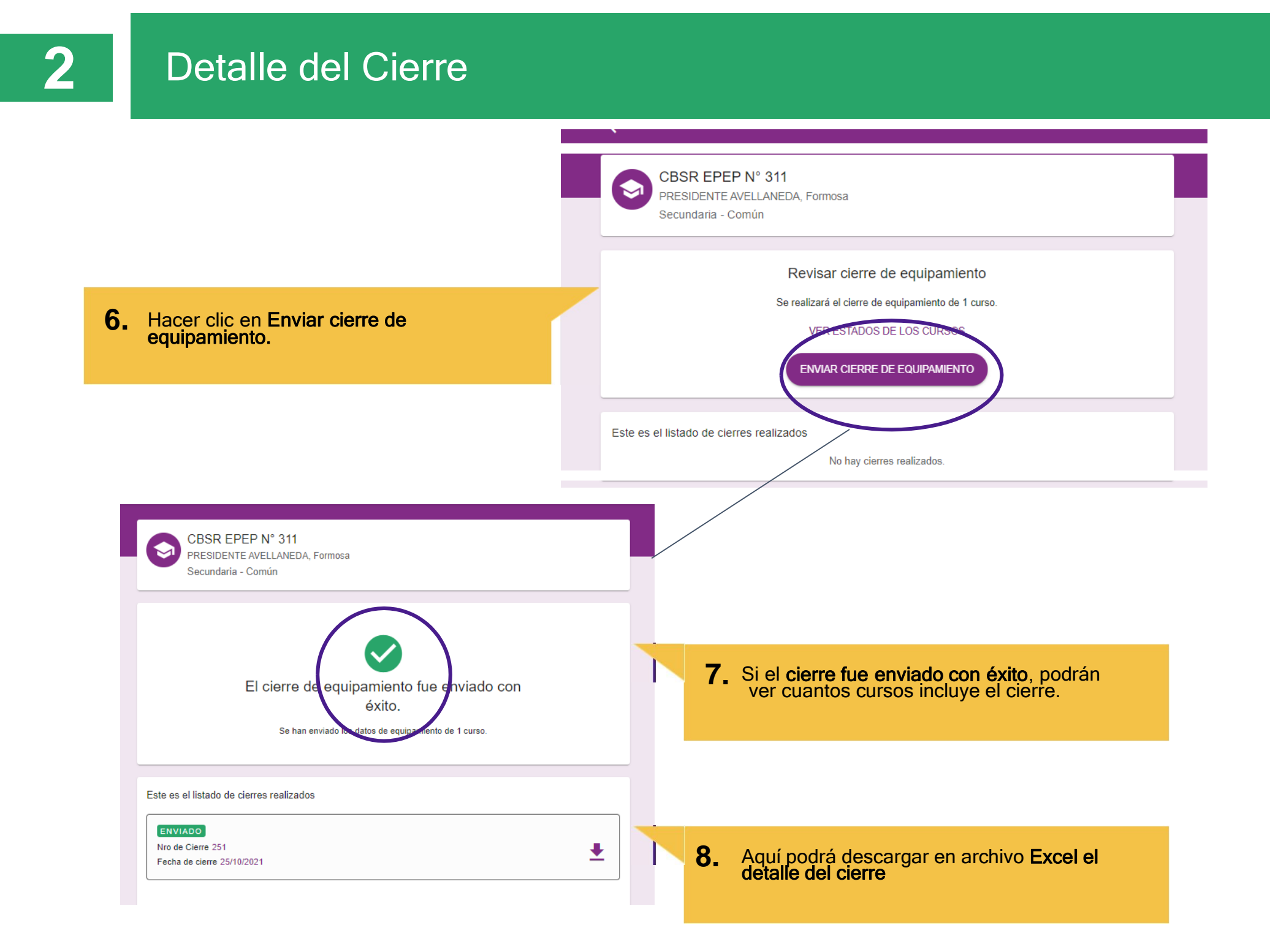

# **2** Detalle del Cierre

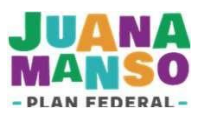

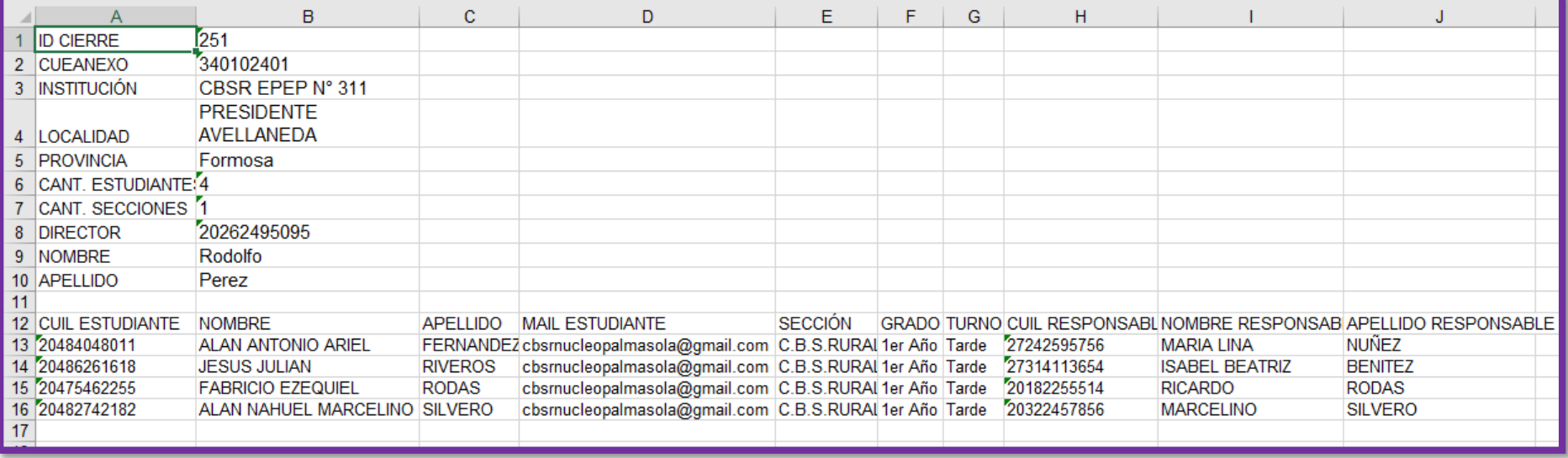

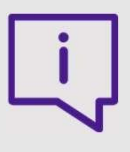

Si al hacer clic en **Revisar cierre** aparece esta pantalla es posible que:

- a. No existan cursos creados
- b. Existan cursos creados pero sin estudiantes cargados.
- c. El cierre ya se envió y no se puede hacer uno nuevo.

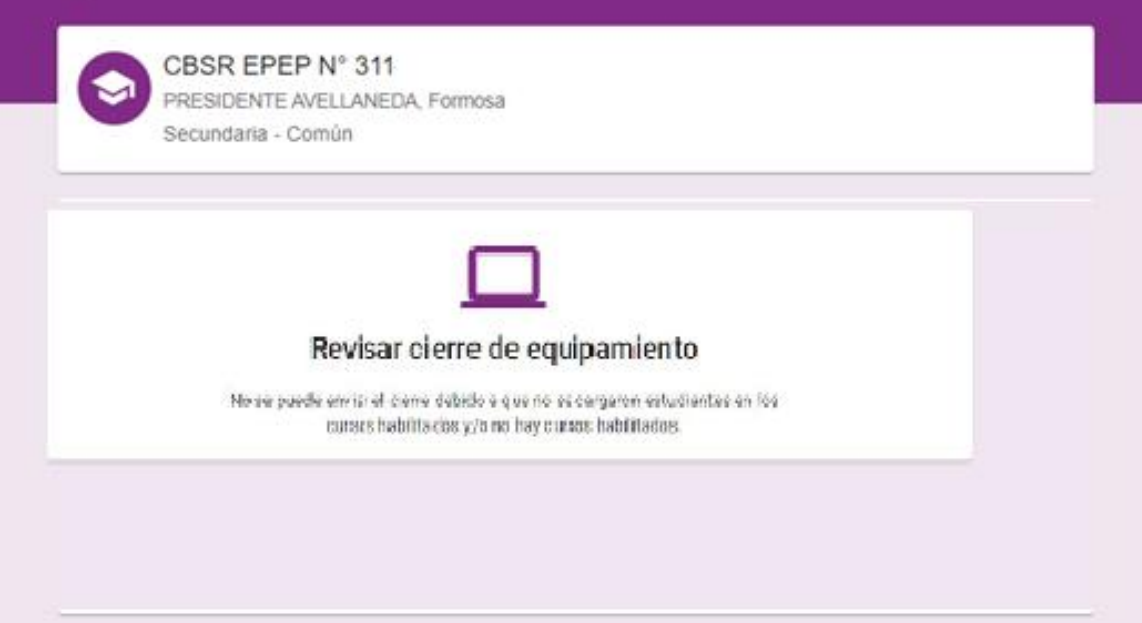

### **IMPORTANTE**

Si la jurisdicción rechaza el cierre, la directora o el director podrán volver a realizarlo, teniendo en cuenta las observaciones que le hayan hecho llegar. En este caso, volverán a tener habilitado el botón *Cierre de equipamiento* para los mismos cursos.

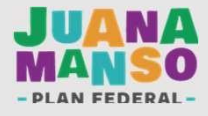

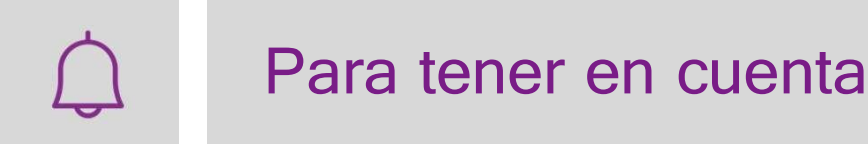

- i. Recordá que solo el director o la directora de cada escuela puede enviar el cierre.
- ii. Para enviar un cierre es necesario que todos los cursos cargados figuren con datos completos.
- iii. Si el cierre es rechazado por la jurisdicción, el director o la directora de cada escuela podrá volver a realizarlo con todos los datos del cierre anteriormente rechazado, teniendo en cuenta las observaciones recibida.

Recuerde que su carga debe coincidir con el Sistema Nominal de Educación [\(https://syseducacion.formosa.gob.ar\)](https://syseducacion.formosa.gob.ar/).

Si tenés dudas sobre el funcionamiento de la plataforma Juana Manso, podés consultar la sección TUTORIALES

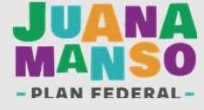